## APPROPRIATE MICROPHONES

AT THE PRESENT TIME WE USE TWO MICROPHONES:

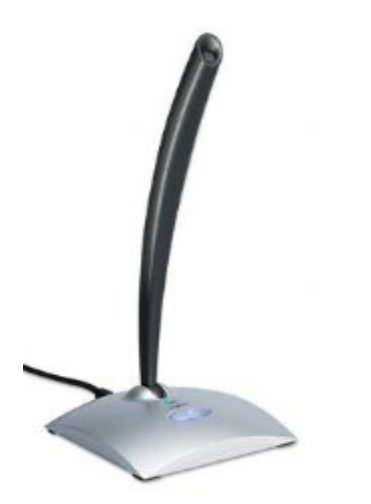

Logitech USB Desk Microphone Model # LOG9801860403

\$20-25 at Wal-Mart or Amazon

WARNING: fragile – not good for use with children

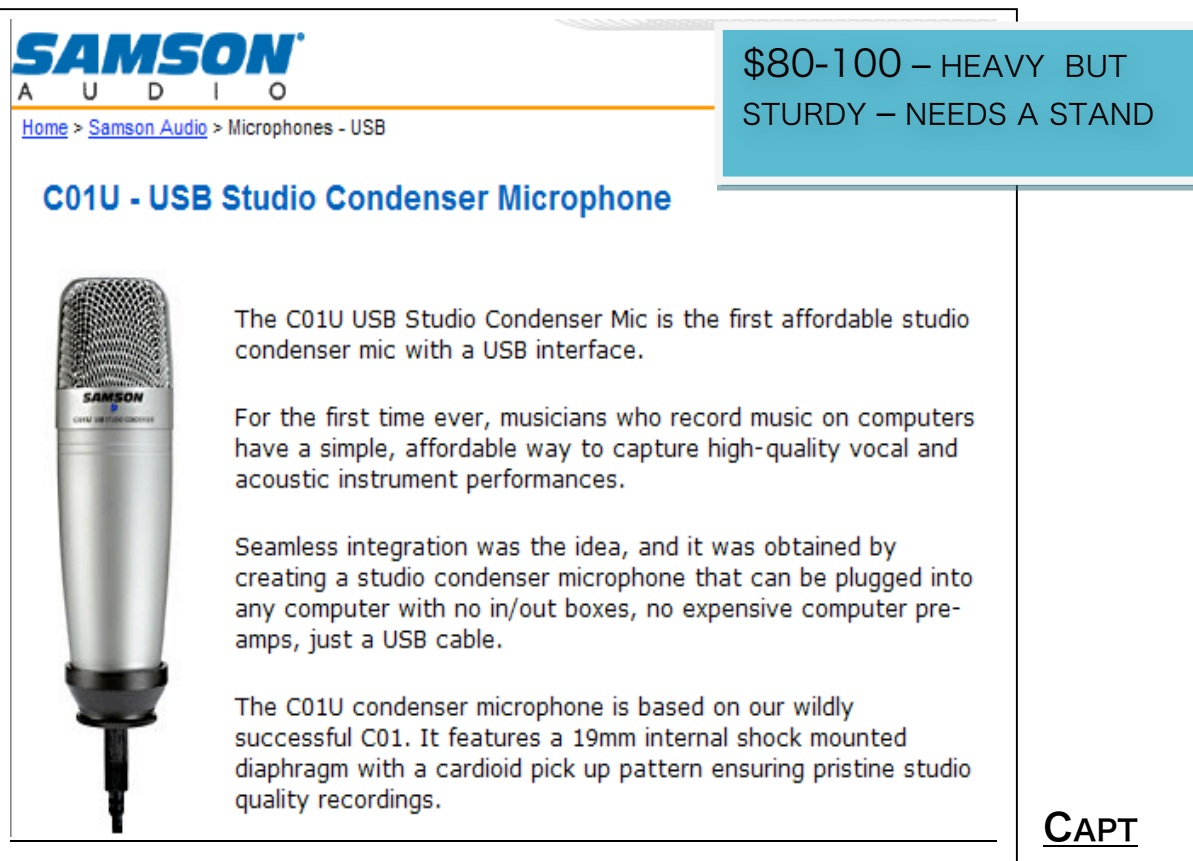

URIN

## G A WAVE SAMPLE USING VISTA

1. From the web go to Audacity @ http://audacity.sourceforge.net click download tab. Follow directions. Save file and follow setup wizard to install.

Download Audacity 1.2.6

- for Microsoft Windows
- 2. 3. Plug microphone into microphone jack on your computer (or external sound card). The Computer may need to install it.
- 4. Turn microphone On. The Sampson indicates a live microphone with a small green light and the Logitech indicates a larger green light.
	- a. Microphone Specifications

-Logitech USB Microphone available through our website at:

http://nutrasounds.com/\_wsn/page6.html

-Samson CO1U Microphone also available through the link above.

5. To see if you are using the proper microphone go to "edit" tab. Click on preferences. Click on the "audio" tab in the "Recording Section" see "Device" use the drop down arrow and click the proper microphone.

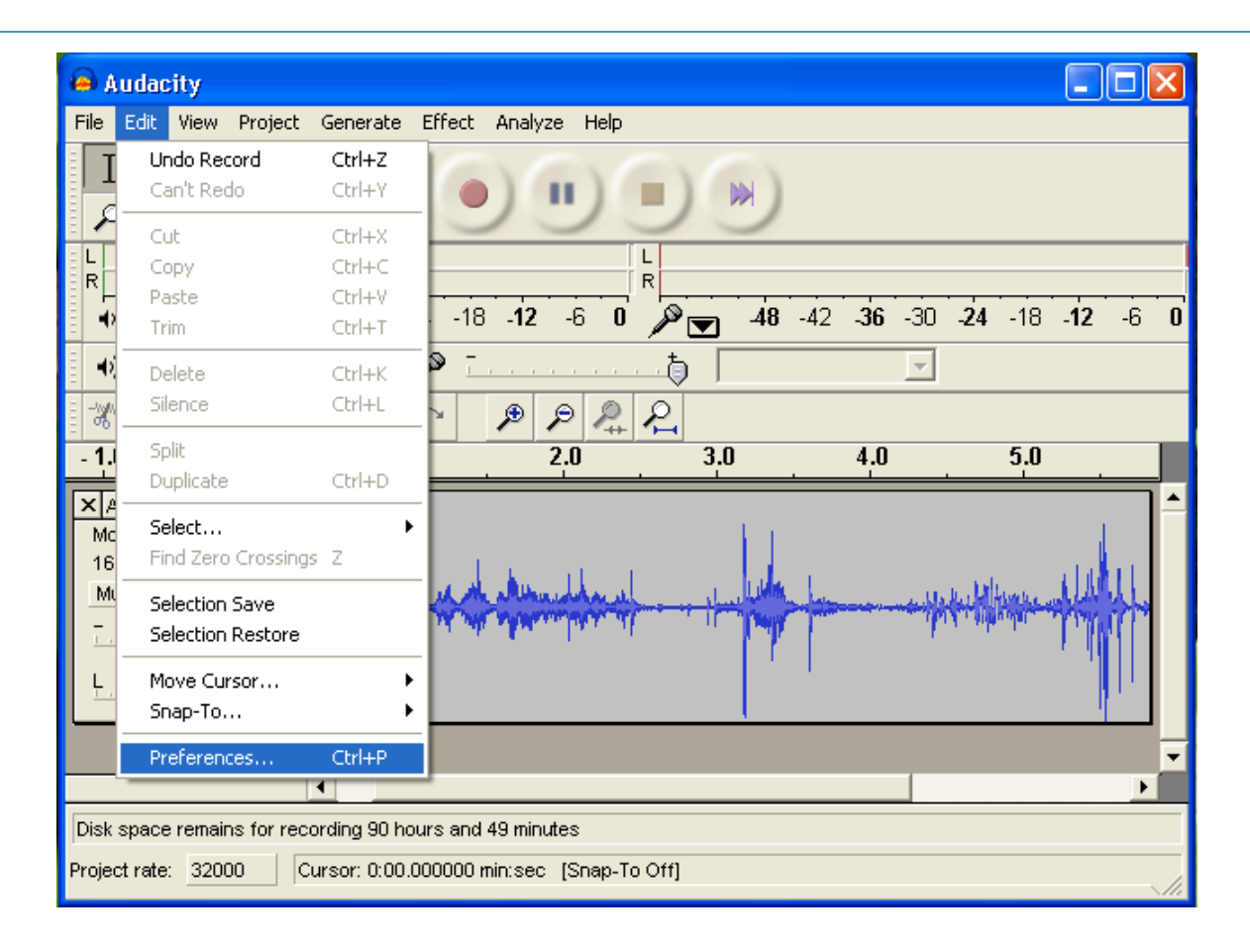

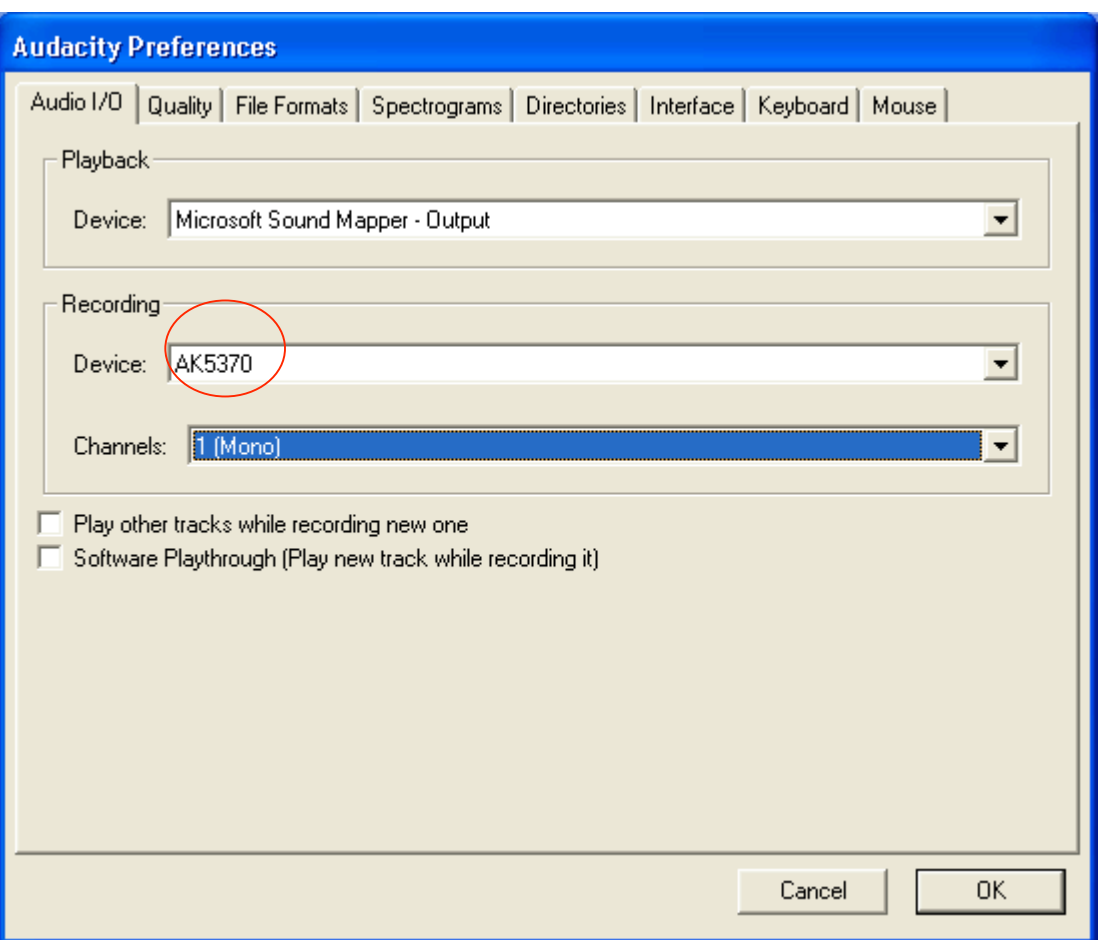

## IMPORTANT

Under the "Quality" tab to make sure the specifications are correct. 6. The specifications for a file made for use with an Abacus wave file (30 or 44 seconds long) are 32 kHz/16 Bit Mono.

7. Go to "edit" and click on preferences.

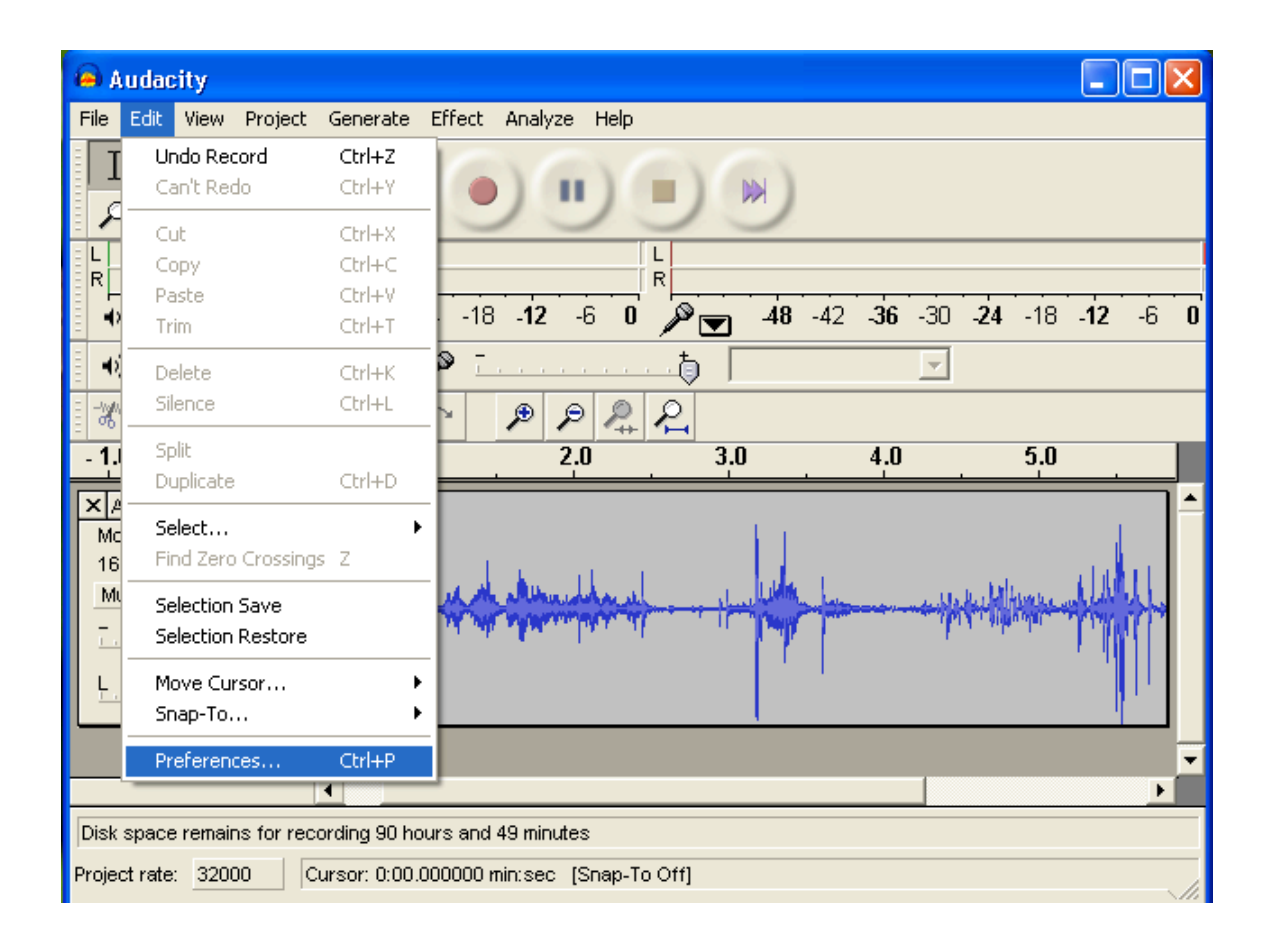

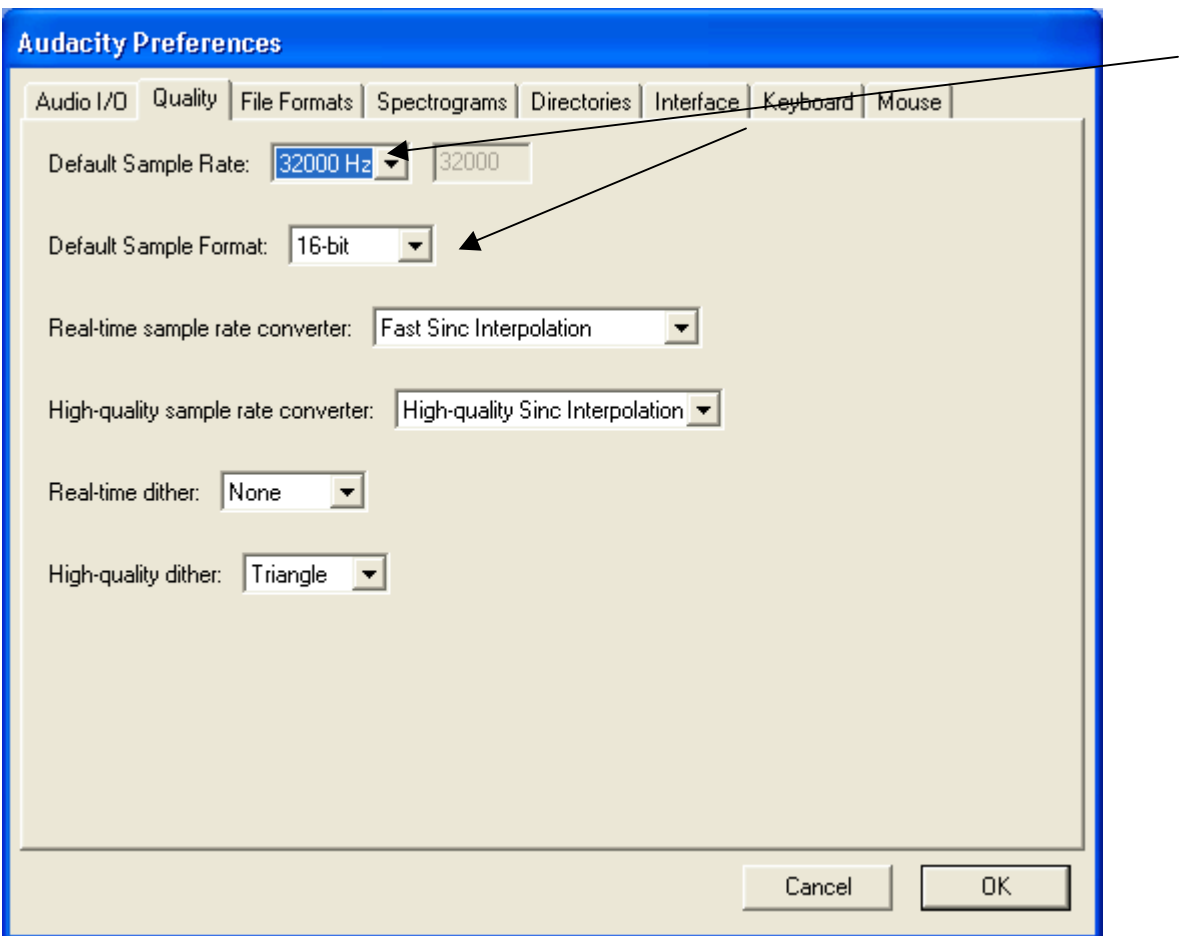

Under "Quality" tab screen are the appropriate FORMAT options. Use the drop-down arrow to scroll until you reach the proper specifications:

- 8. Using the dropdown arrows click once on the proper Format (32000 KHz, 16 bit mono) and then click once on OK.
- 9. Hold microphone about one to two inches away from your mouth. Do not twist the cord or allow electrical cables/cords to touch the microphone cable while recording.
- 10. Note: When you begin speaking. Do not recite, sing, count or read. This should be completely unrehearsed. Giggling, laughing, crying, etc are all appropriate vocal forms for evaluation. If you are comparing samples using the Abacus, capture two separate vocal samples: one-speaking about something mundane

for 30 seconds and the second speaking about health concerns, also for 30 seconds.

11. After your client begins to speak, click once on the red, round (Record button) to begin recording. You should be able to view the response in the screen.

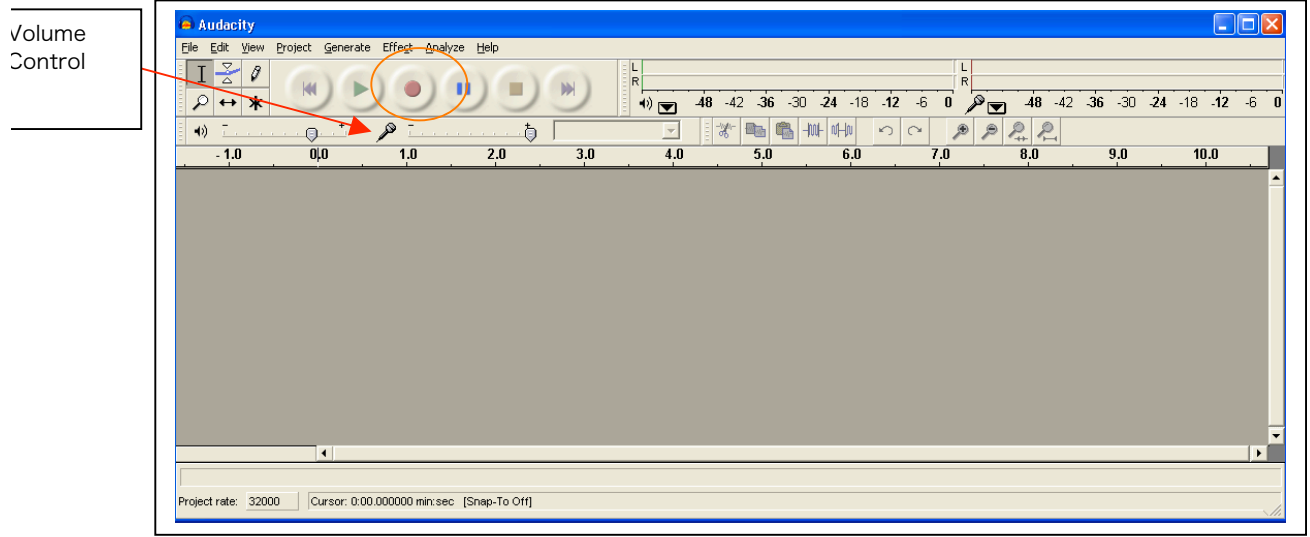

Acceptable Volume

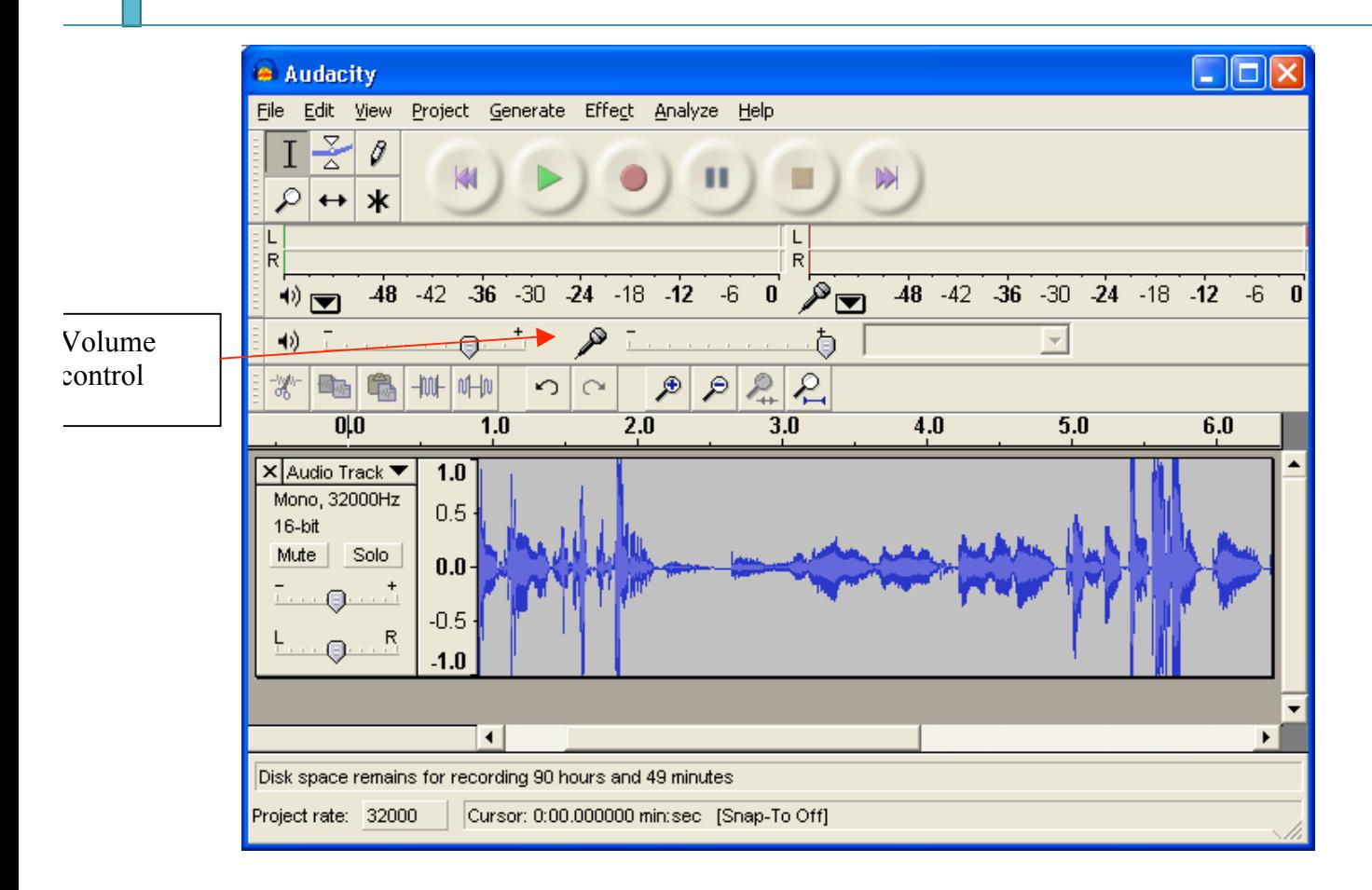

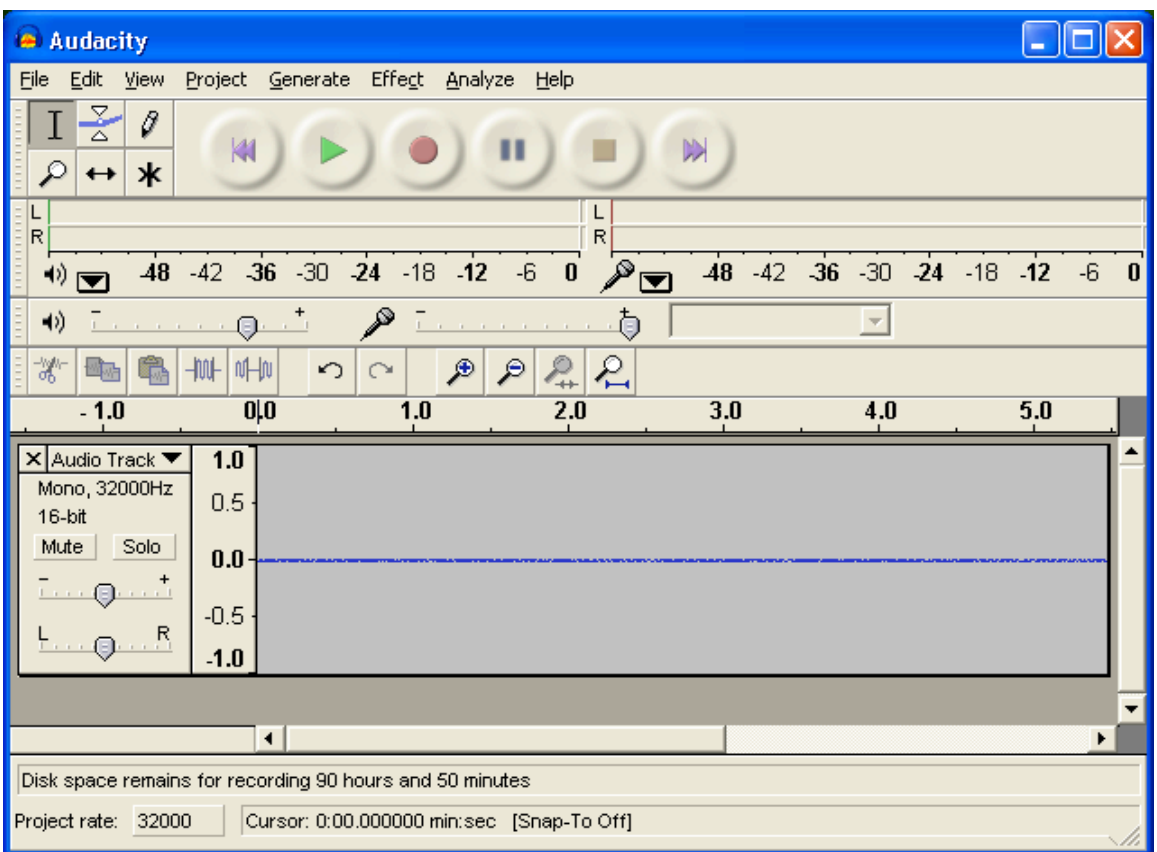

# Unacceptable Volume

Volume too low or person too far away from the microphone

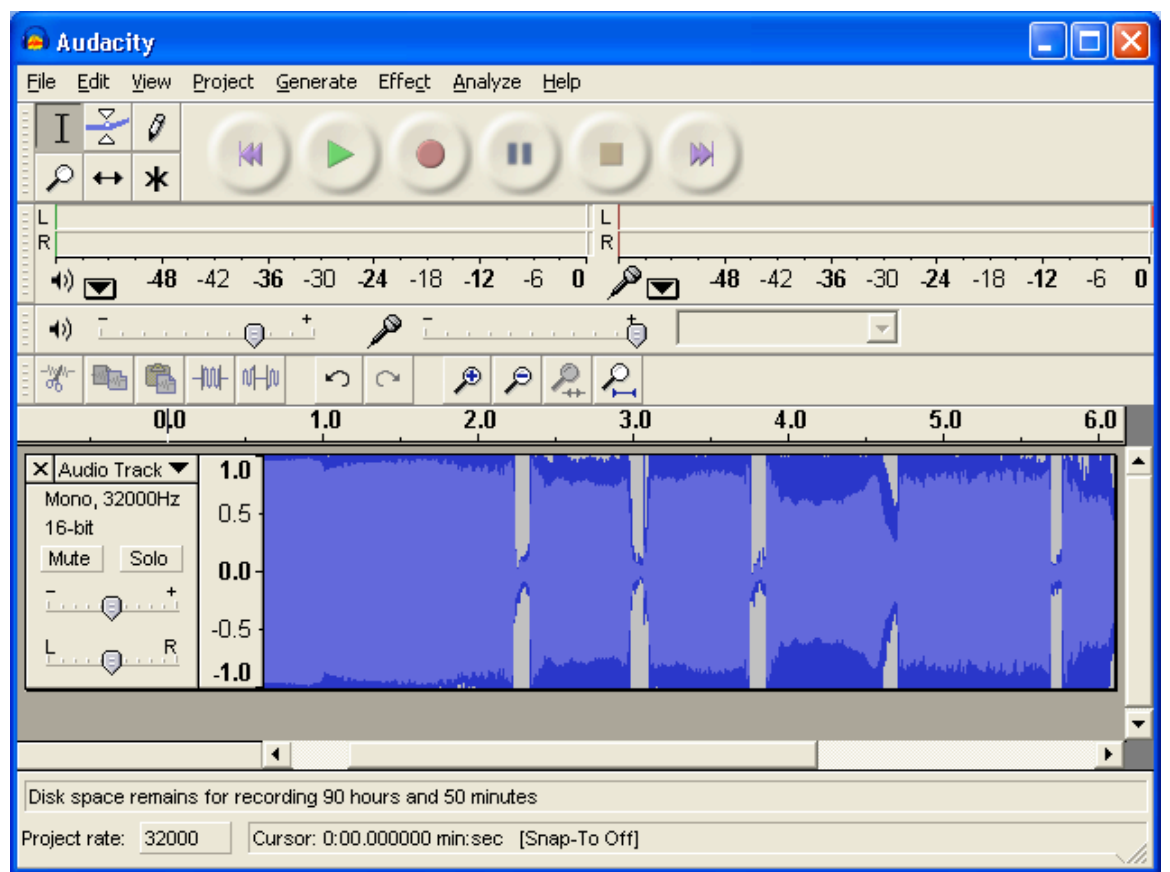

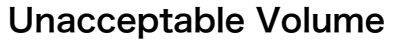

Volume too high or person is too close to the microphone

12. If at any time, the client stops speaking, click once on the yellow Square (Stop button). You can restart the recording from the point of silence. Stop and start as many times as necessary to capture a 30 second voice sample.

If your client runs out of something to say and quits speaking at 27 seconds and you weren't able to stop the recording at that exact moment, you have about 3.5 seconds of blank space with no sound.

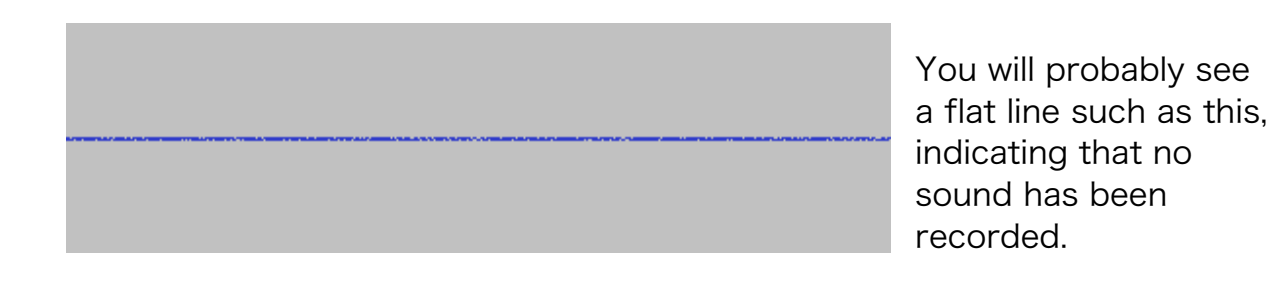

A. Click on the scroll bar at the bottom of the screen and drag it to the left until, you begin to see a more acceptable recording volume. **B**. Left click and hold within the voice print this will highlight the portion you wish to edit, Click on the scissor icon and it will remove that portion from the print.

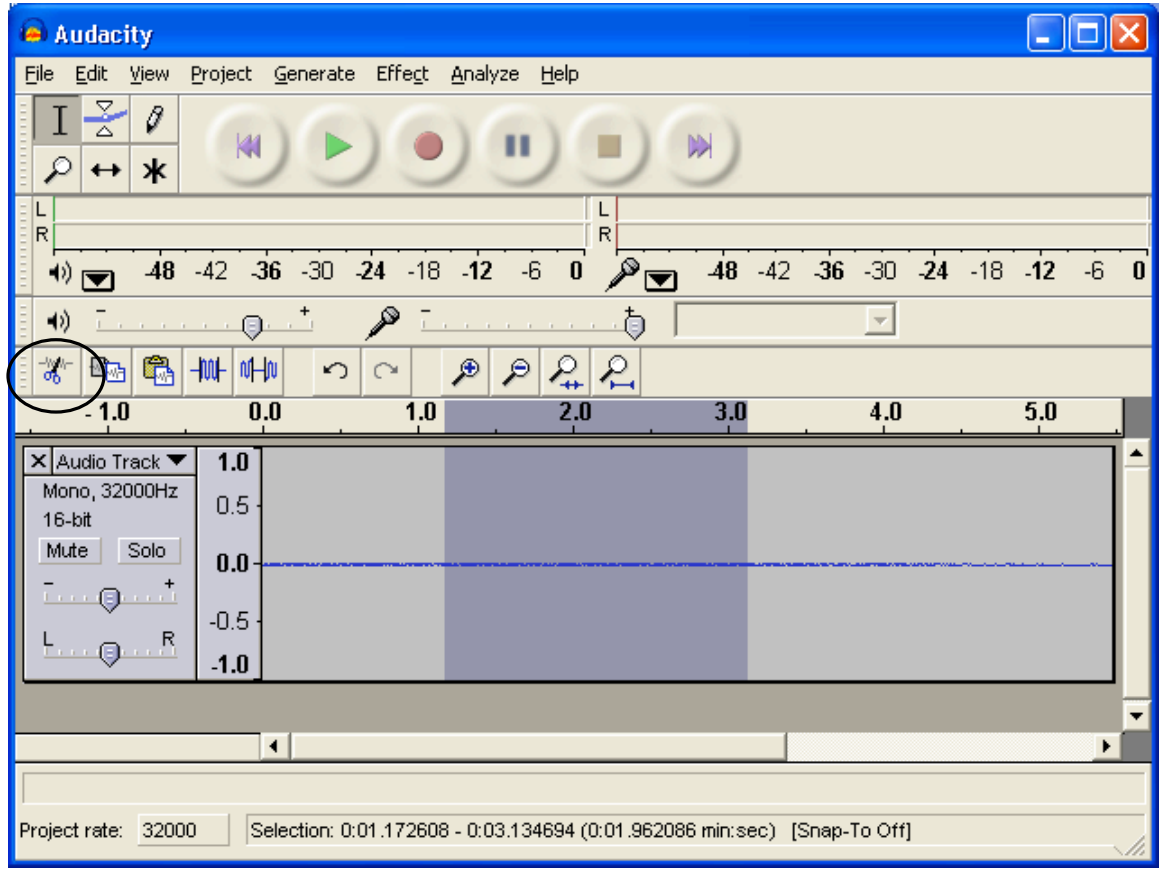

- C. Begin speaking again and select the record button to restart.
- D. Continue until you have reached 30 seconds.

(Abacus ‒ 30 seconds for comparison samples or 44 seconds for one

sample)

# SAVING A VOICE SAMPLE

## 1. Click FILE on the screen

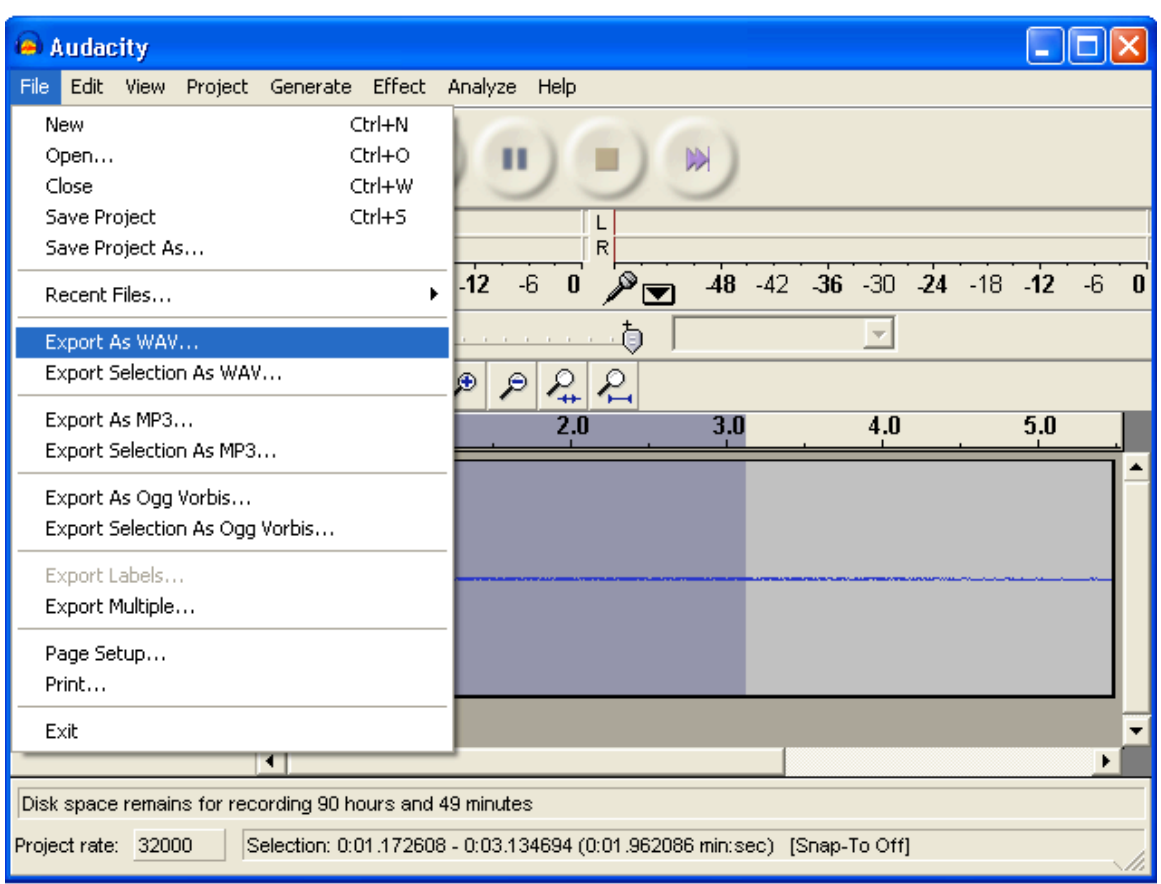

- 2. Select EXPORT AS WAV.
- 3. The following screen will open.

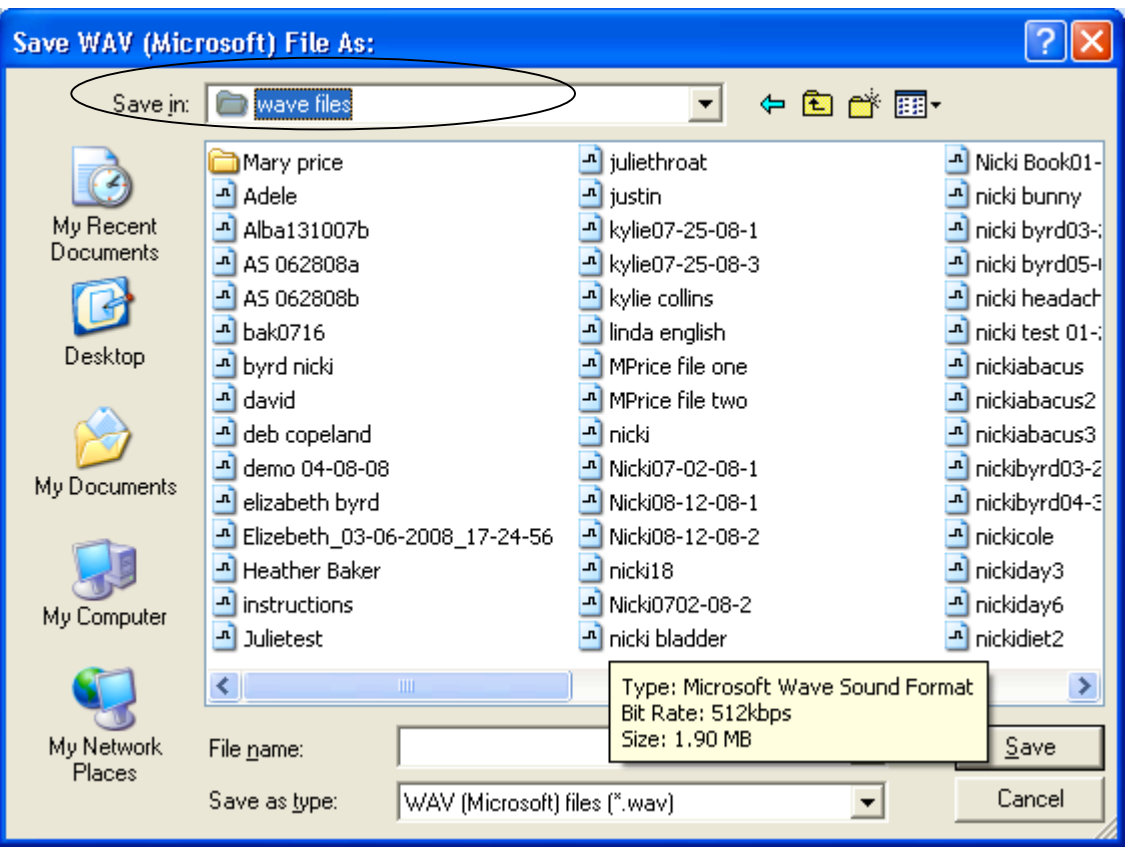

4. Choose the location to **SAVE IN**. A separate folder called "Wave Files" on the desktop is the best place to save wave files.

5. Type a NAME for the file. It is not necessary to type ".wav"; this is automatic for most computers. A convenient way to name the file is to use the client's first initial, last name, the date, the format an "H" (health) or "M" (mundane). For example: RSmith042705H (Ron Smith, 4/27/2005, Health recording for use with the Abacus). DO NOT use slashes "/" in as part of the file name.

## EMAILING A VOICE SAMPLE

- 1. Contact Sound Health at 740-698-9119 and inform the Clinical Coordinator the time that you will be emailing the files.
- 2. Include in the body of the email:
- Your full name
- Your date of birth
- Daytime phone number
- Email address
- Street Address w/ City, State & Zip Code
- The issue that you would like to be addressed. More than one issue or severe health concerns may take longer for research purposes.
- 3. Send the two files as an email attachment to the Sound Health office at vocalprofiling@gmail.com.
- 4. Frequency Equivalent™ reports are completed in the order that they are received.
- 5. In office rates apply and are subject to change.

# Can voice frequencies be successfully sampled over the phone?

The top sample was taken using a recorded voice (using a counting sequence) that was input into the nVoice program via a microphone. The bottom sample is of the same recorded voice input to the nVoice program via a microphone over the phone line. Each report generated 24 paragraphs: 18 of the paragraphs were identical. The paragraphs that we not identical were similar in content. We did encounter a difference in the sampling rate. 234 from the wave; 259 via a phone. A cell or filtered phone should not be used.

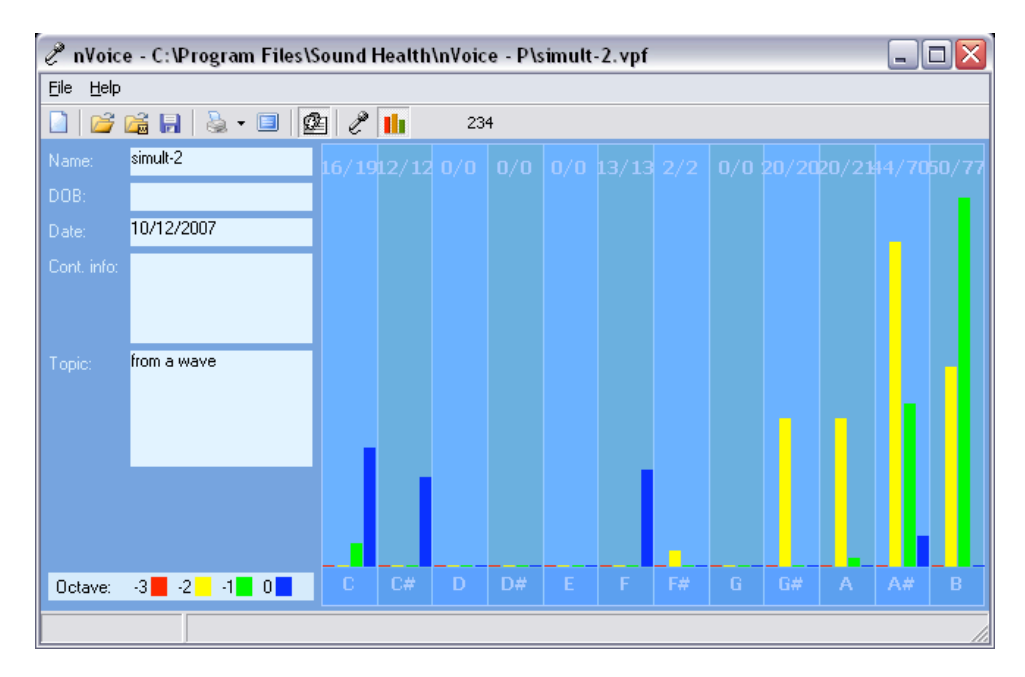

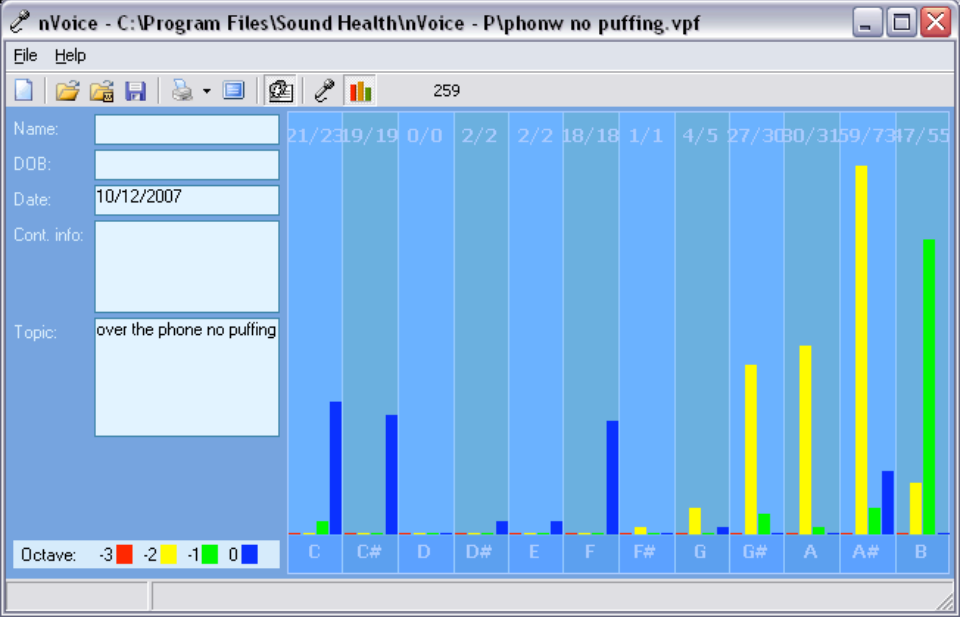